# People and Money system

We know this format may not be accessible for all. To request this guide in a different format please email <a href="mailto:hrhelpline@ed.ac.uk">hrhelpline@ed.ac.uk</a>.

Hiring Guide- How to Request Interview Feedback from Panel Hiring Manager and School Department Admin

Estimated time to complete: 6 minutes

#### Assumptions:

- 1. The interview feedback questionnaire is attached to the job requisition prior to candidates applying for the role.
- 2. The candidate has been interviewed for the role

## In Brief...

This is a simple overview of the process.

1. From Home page, click the My Client Group link

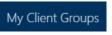

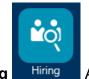

- 2. Select the **Hiring**
- 3. In the **Job Requisitions** page, click on the **Applications** link next to the required requisition.
- 4. Click on the name of the applicant you would like to request feedback for.
- 5. Click Action and select Collect Feedback.
- 6. Select the checkbox next to the required **Respondents** and click **Continue**
- 7. Select the checkbox next to Interview Feedback Questionnaire and click

  Continue

- 8. Include Documents is not and so click Continue

  to move to the next section.
- 9. Click on the calendar icon to change the **Expiration Date** if required and/or enter a **Note to Respondents** (optional).
- 10. Click **Submit** to send the request.
- 11. Click the **Home** button to return to the Home page.
- 12. Click the **Bell** icon to view the notification that feedback is completed.

For detailed guidance, see the next section.

## In Detail...

1. From the Home page, click on the My Client Groups link.

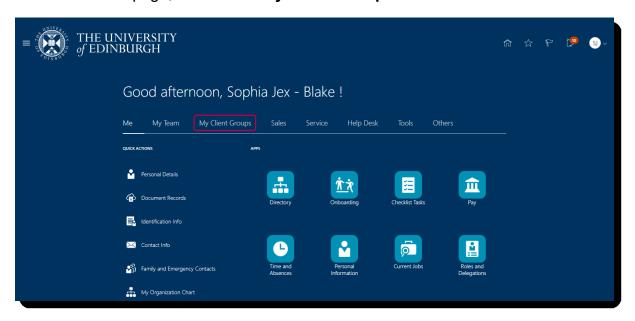

2. Click the **Hiring** App.

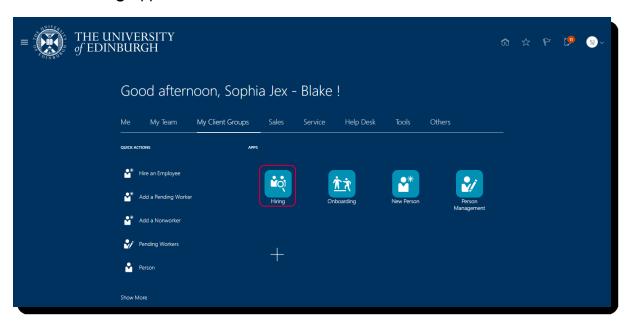

3. In the **Job Requisitions** page, click on the **Applications** link next to the required requisition.

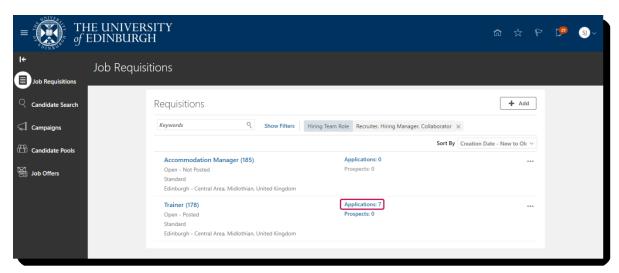

4. Click on the name of the applicant you would like to request feedback for.

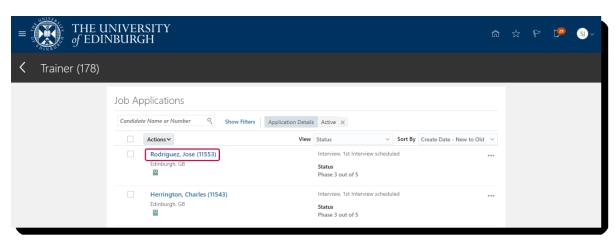

5. Click the **Action** button and select **Collect Feedback** in the menu.

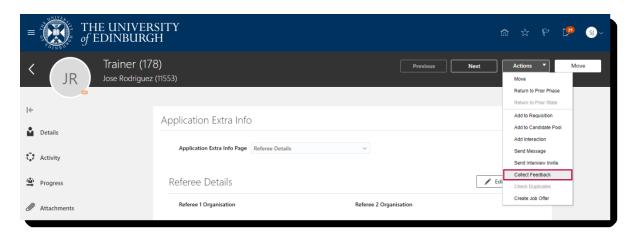

6. The Collect Feedback page opens in section 1 Select Respondents.

Select the checkbox next to the required **Respondents** and click **Continue**.

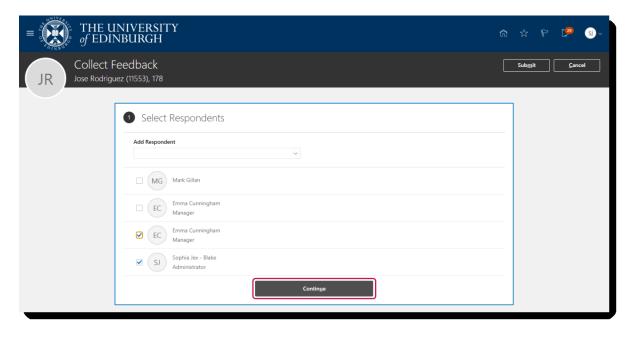

7. In section 2 Select Interview Questionnaire, select the checkbox next to Interview Feedback Questionnaire and click Continue.

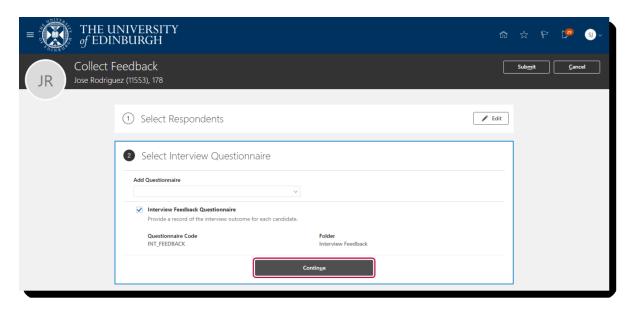

8. Section **3 Include Documents** is not used. Click **Continue** to move to the next section.

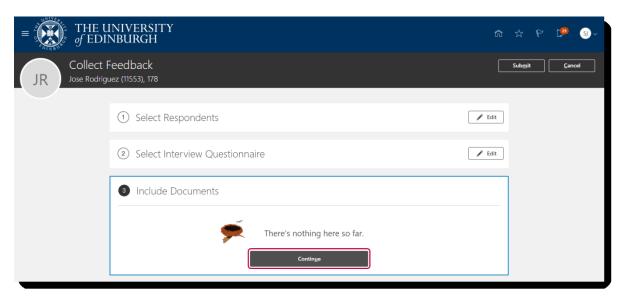

- 9. In section 4 Request Details:
  - a. Click on the calendar icon to change the **Expiration Date** if required
  - b. Enter a **Note to Respondents** (optional)
  - c. Click **Submit** to send the request

- 10. Click the **Home** button to return to the Home page.
- 11. When Respondents have completed interview feedback you receive an email notification.

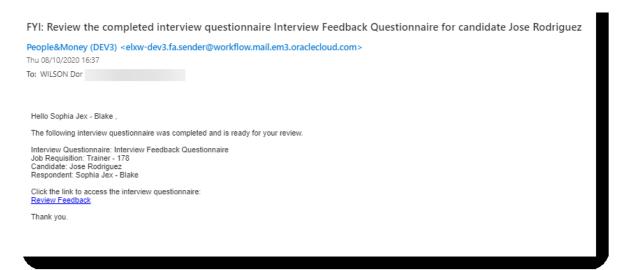

Within People & Money click the **Bell** icon to view the corresponding notification and click **Dismiss**.

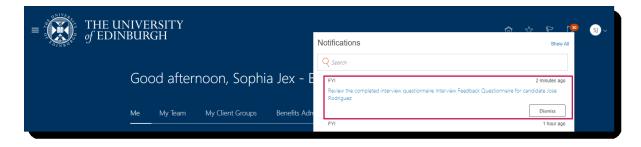

## Glossary

Please refer to the glossary